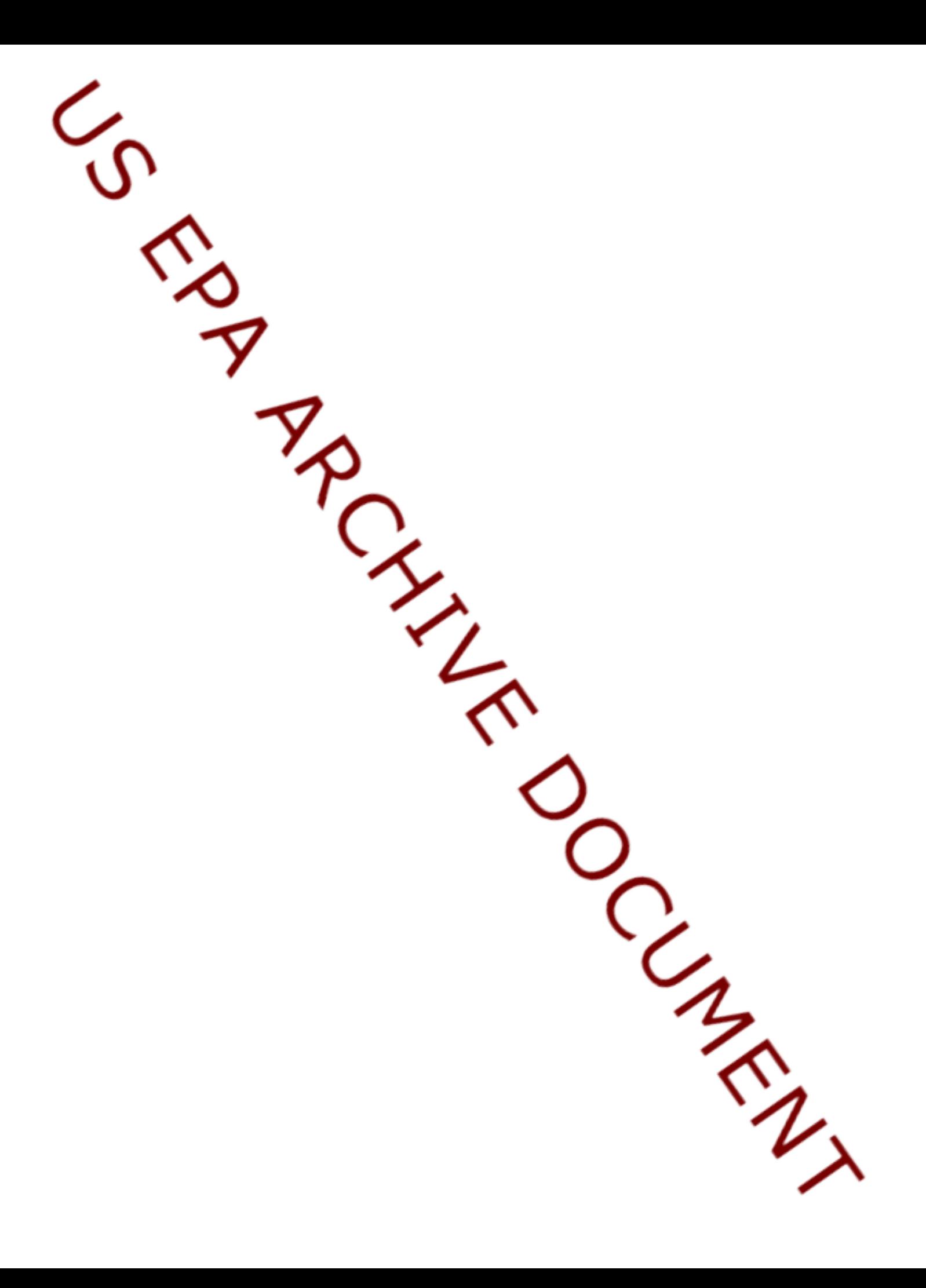

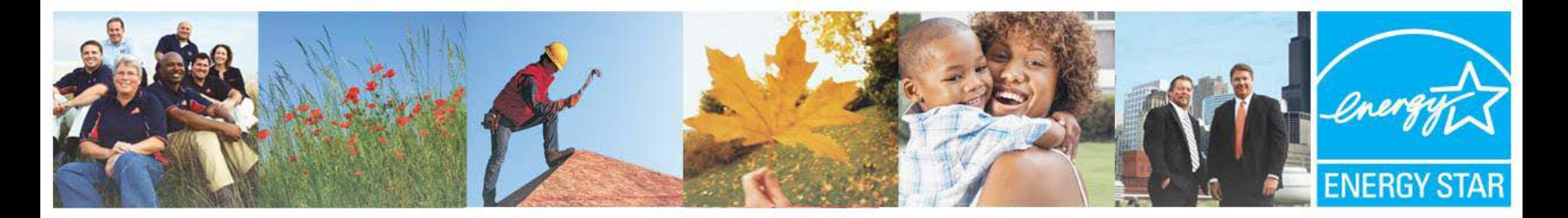

## Benchmarking Wastewater Facilities in Portfolio Manager **Metrics for Success**

U.S. Environmental Protection Agency February 8,9,10,11, 2010 Cheryl McGovern

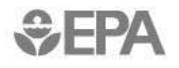

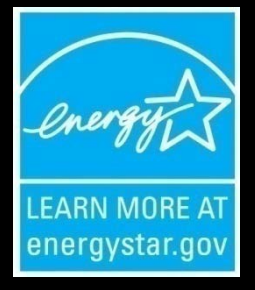

## **Metrics for Success**

- **Introduction**
- **Goals and Metrics**
- **ENERGY STAR Portfolio Manager**
	- **Creating Views**
	- **Tracking, Reporting, Sharing**

# **What is ENERGY STAR?**

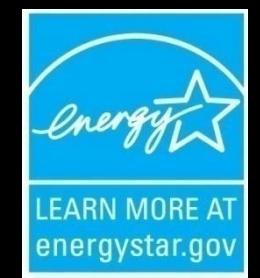

- Mission: reduce greenhouse gas emissions through energy efficiency using metrics
- ENERGY STAR sets -
- Specifications and labeling for Products; Home Improvements; Buildings and Plants; and New Homes; 12 Sectors through testing and measuring – wastewater beta testing since 2008
- Energy saving guidelines, technology information, target setting, recommendations, and contractor lists

### **ENERGY STAR Impact**

- Americans, using ENERGY STAR, saved enough energy in 2007 alone to avoid greenhouse gas emissions equivalent from 29 million cars — **saving \$17 billion on their utility bills.**
- 80,000 + buildings have been rated using Portfolio Manager: schools, hospitals, offices, etc. - Score of 75 is considered energy efficient
- Over 6,000 buildings have earned the ENERGY STAR

## Why Metrics Matter

- How well are you doing?
- How do you know how well you are doing?
- How can you demonstrate to others how well you are doing?

**What gets measured gets managed; …and… What gets managed gets** *DONE***.**

#### **Set A Target With ENERGY STAR If rating is below 69, you can set a percent**

#### **energy reduction target**

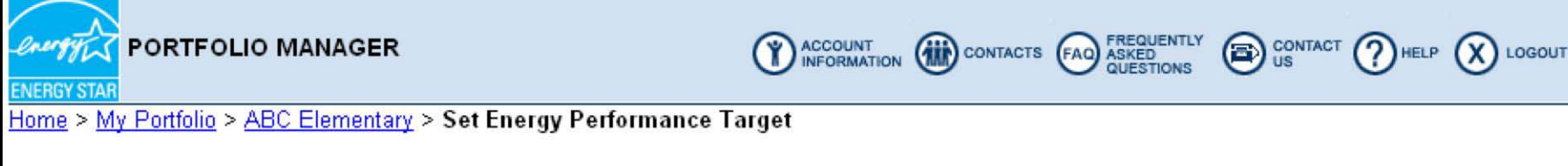

#### Set Energy Performance Target

Portfolio Manager provides the ability to establish an energy performance target by either defining a target rating or a target reduction (%). The energy use and costs displayed reflect required levels to meet either the target rating or percent reduction goal for this facility.

To establish a performance target, a Baseline Period must first be set.

Select "RECALCULATE" to refresh this screen after making any changes to target rating or percent reduction. Select "SAVE" to store the entered targets in Portfolio Manager.

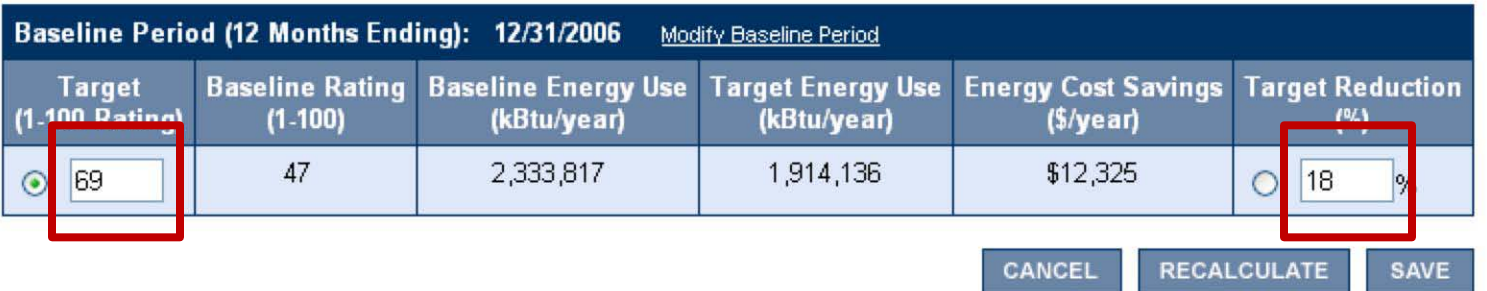

## **What is Portfolio Manager?**

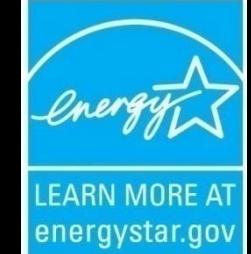

**SALES COMPANY, STORY OR** And of the local description of the

**School Contribution and Contr** 

**An assessment tool: measures your facility's energy efficiency now and over time; benchmarks it compared to similar U.S. facilities, scores 1-100**

**Dashboard for WWTPs – monitor, track, change [www.energystar.gov/benchmark](http://www.energystar.gov/benchmark) Mirror that reflects your facility in a new light**

# **Portfolio Manager**

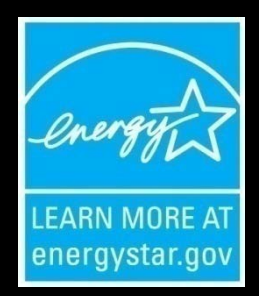

- ENERGY STAR Portfolio Manager interactive online energy management tool, free, 24/7, any computer
- Get baseline of energy use/GHG emissions
- Get reports of current energy consumption/GHG emissions
- Get reports and have a vehicle to share information among facilities and within cities
- Set a simple target that is easy to measure

## **Background**

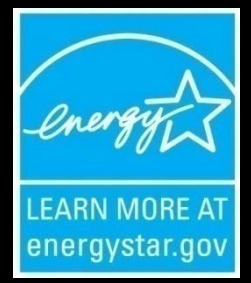

- Regression analysis energy use (all forms) per unit of water treated based on modeling work by Water Research Foundation in 2004
- Normalized for external factors
- Wastewater results against model shows statistical significance at 90% confidence level – some issues
- Energy generated onsite may or may not be part of calculation but needs to be added to reflect true energy efficiency
- 70 different values available to track over time

## **Benefits of Portfolio Manager**

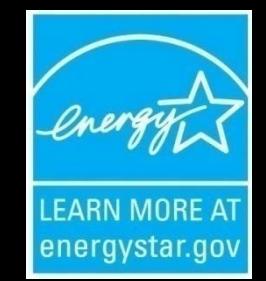

- Sets baseline, current energy use and costs, tracks use as reduced/clean energy projects are completed
- See how your facility compares to similar U.S. facilities, get a score from 1-100 (100 most efficient, 50 being average) on energy efficiency, easy message to send rate payers, board members, etc. Watch score improve
- Get GHG emissions baseline, current emissions, emissions over time as reduced/clean energy projects. Watch emissions go down

#### **More Benefits**

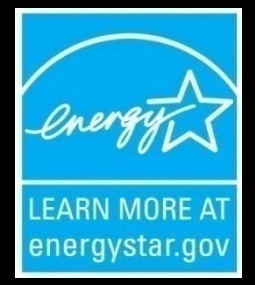

- U.S. drinking water and wastewater systems spend about \$4 billion/ yr on energy to pump, treat, deliver, collect and clean water – at ratepayer and municipal expense.
- Nationwide, **drinking water and wastewater systems use 75 billion kilowatt hours/ yr – as much as the pulp and paper, and petroleum ies combined (enough electrici power 6.75 million homes/yr).**
- Reducing energy and water at wastewater facilities can make a significant difference for the environment and for the pocket book

## **What Can WWTPs Do Now?**

- Get your baseline, benchmark, and account
- Get an energy audit from USDOE's Industrial Assessment Centers, EPA
- Use EPA's 2008 Guidebook "Ensuring a Sustainable Future: An Energy Management Guidebook for Wastewater and Water Utilities
- [http://www.epa.gov/infrastructure/bettermanagemen](http://www.epa.gov/infrastructure/bettermanagement_energy.html) [t\\_energy.html](http://www.epa.gov/infrastructure/bettermanagement_energy.html)
- Apply for SRF, DOE. PPA, State Public Purpose funds for energy efficiency and clean energy projects
- Create an Energy Team, Regional Partnerships

#### **How to Get Benchmark**

- Complete the Benchmarking Process
	- Log into Your Account (2 screens)
	- **Enter Your Facility Information (8 screens)**
- 1. Zip Code
- 2. Energy use for all fuel types monthly for 16 months
- 3. Average Daily Influent Flow
- 4. Average Influent BOD and Effluent BOD averaged over 12 months (mg/l)
- 5. Plant Design Capacity treatment design mgd
- 6. Fixed Film Trickle Filtration Process (y/n)
- 7. Nutrient Removal (y/n)

#### **Setting up Your Home Page** • **Viewing Your Data – CREATE A VIEW**

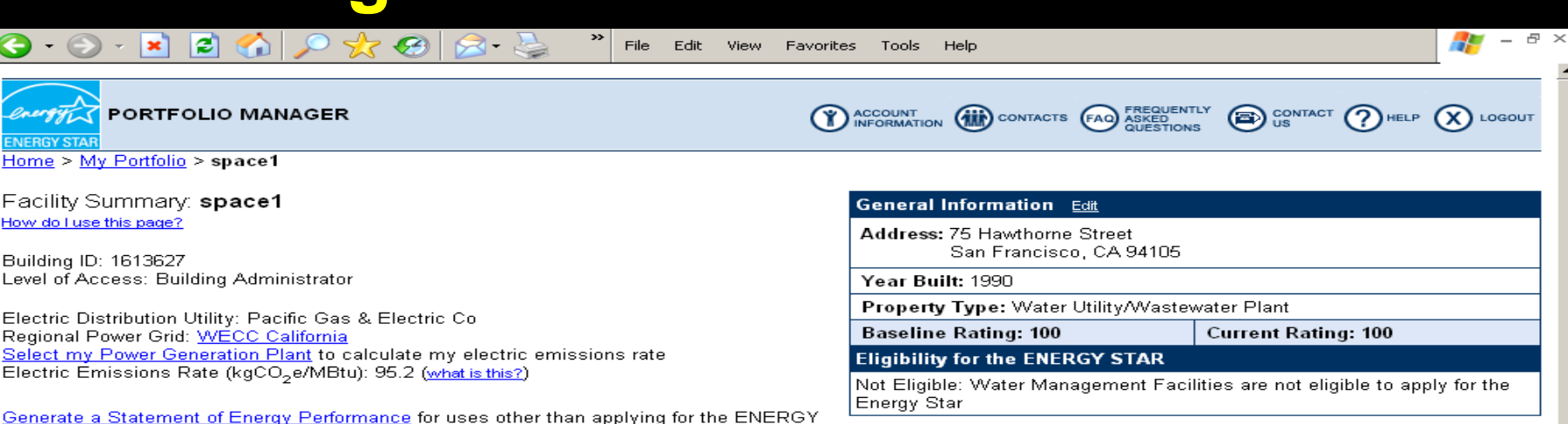

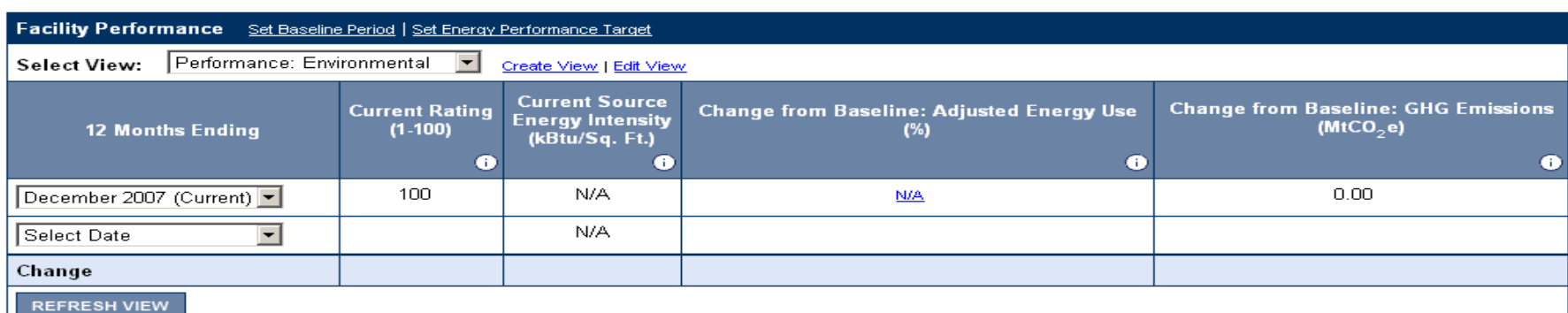

STAR.

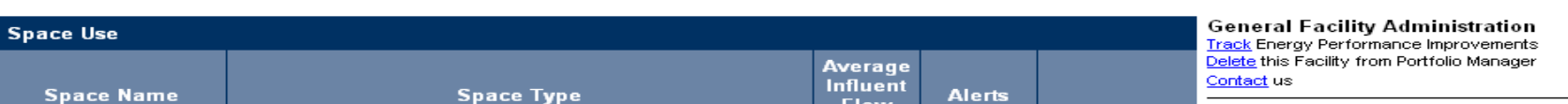

#### **Pick Seven Metrics to Track**

Ð

 $\equiv$ 

i2)  $\bullet$  $8<sup>o</sup>$ File × Edit **View** Favorites Tools Help CONTACT (?) HELP (X) LOGOUT CONTACTS (FAO) ASKED **PORTFOLIO MANAGER COUNT**<br>INFORMATION Home > My Portfolio > Create New View **Create New View** How do I use this page?

Number of Facilities to display on each page:

○ 25 ⊙ 50 ○ 100 ○ All (note: larger Portfolios will take longer to load)

To create/edit a custom View of your Facilities in Portfolio Manager, select up to 7 columns from the list below. Use "Preferred Column Order" to set the order in which they will display in the View.

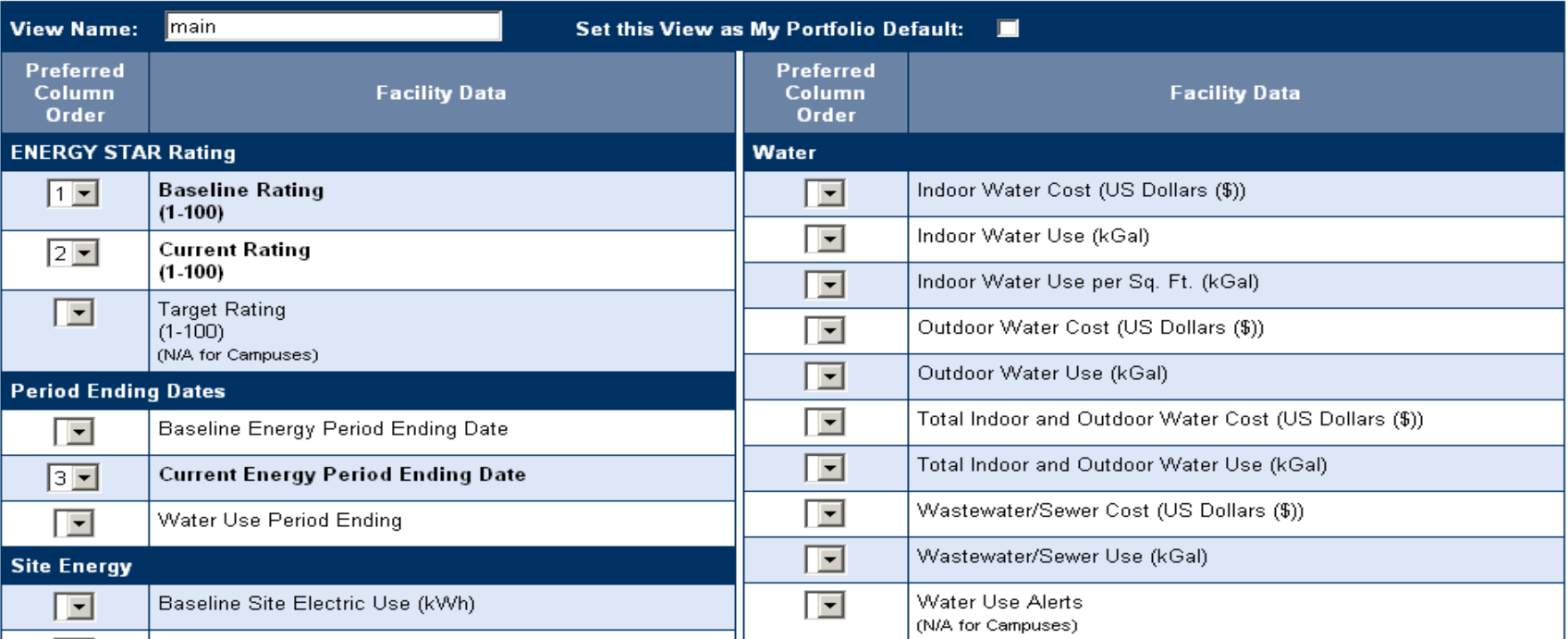

#### **You Can Create/Track Different Metric Views**

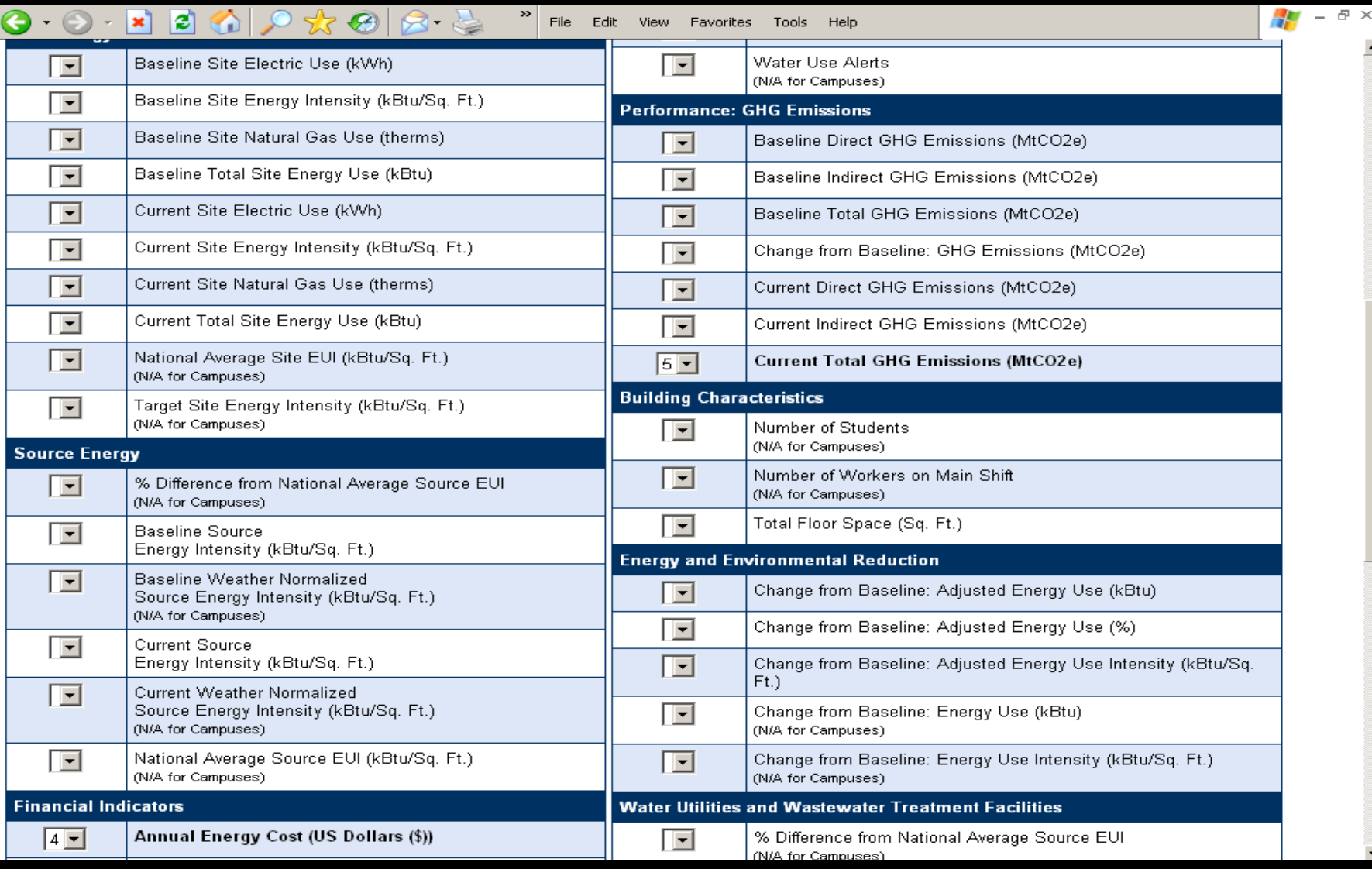

### **Name The View**

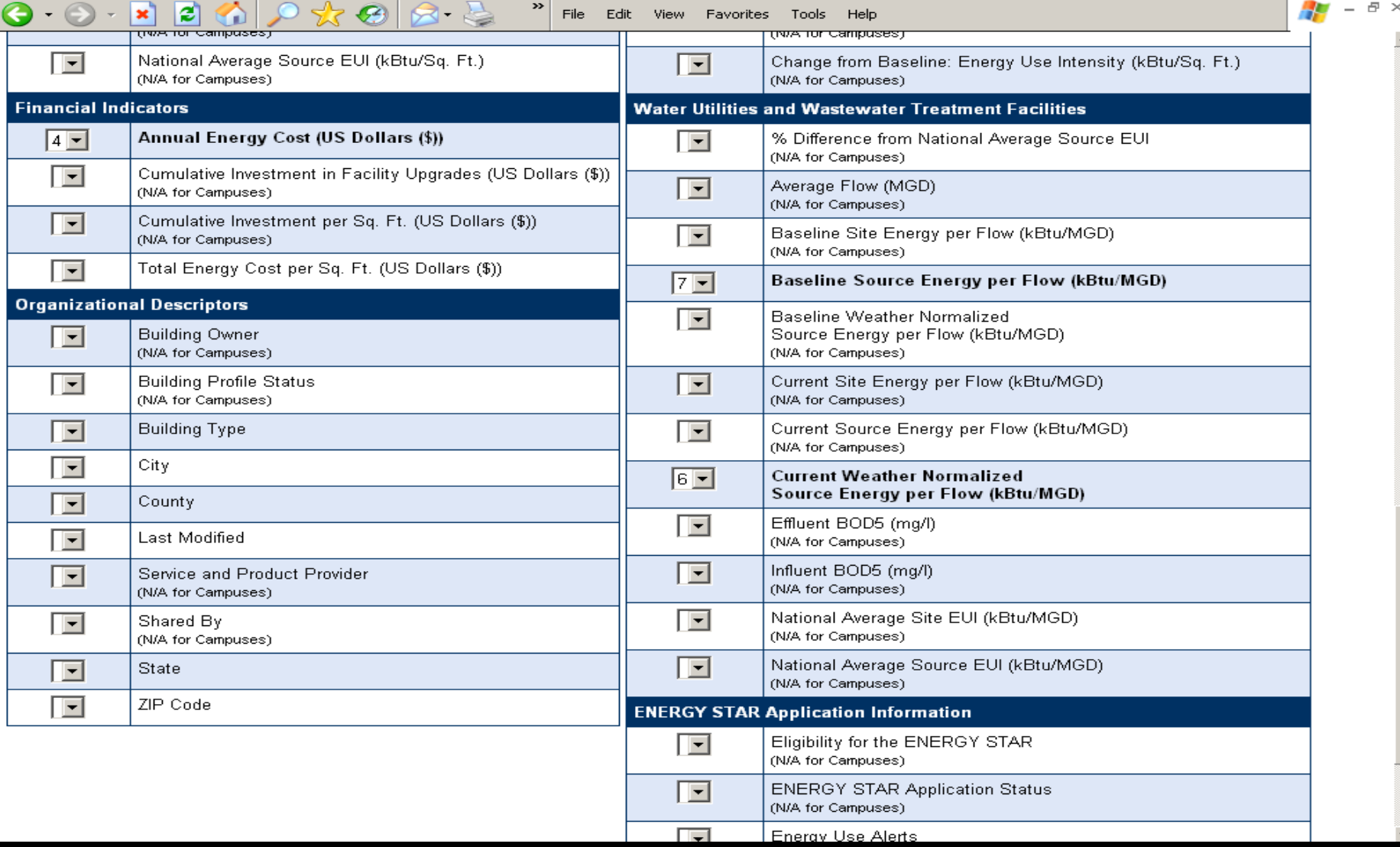

## **That's It!**

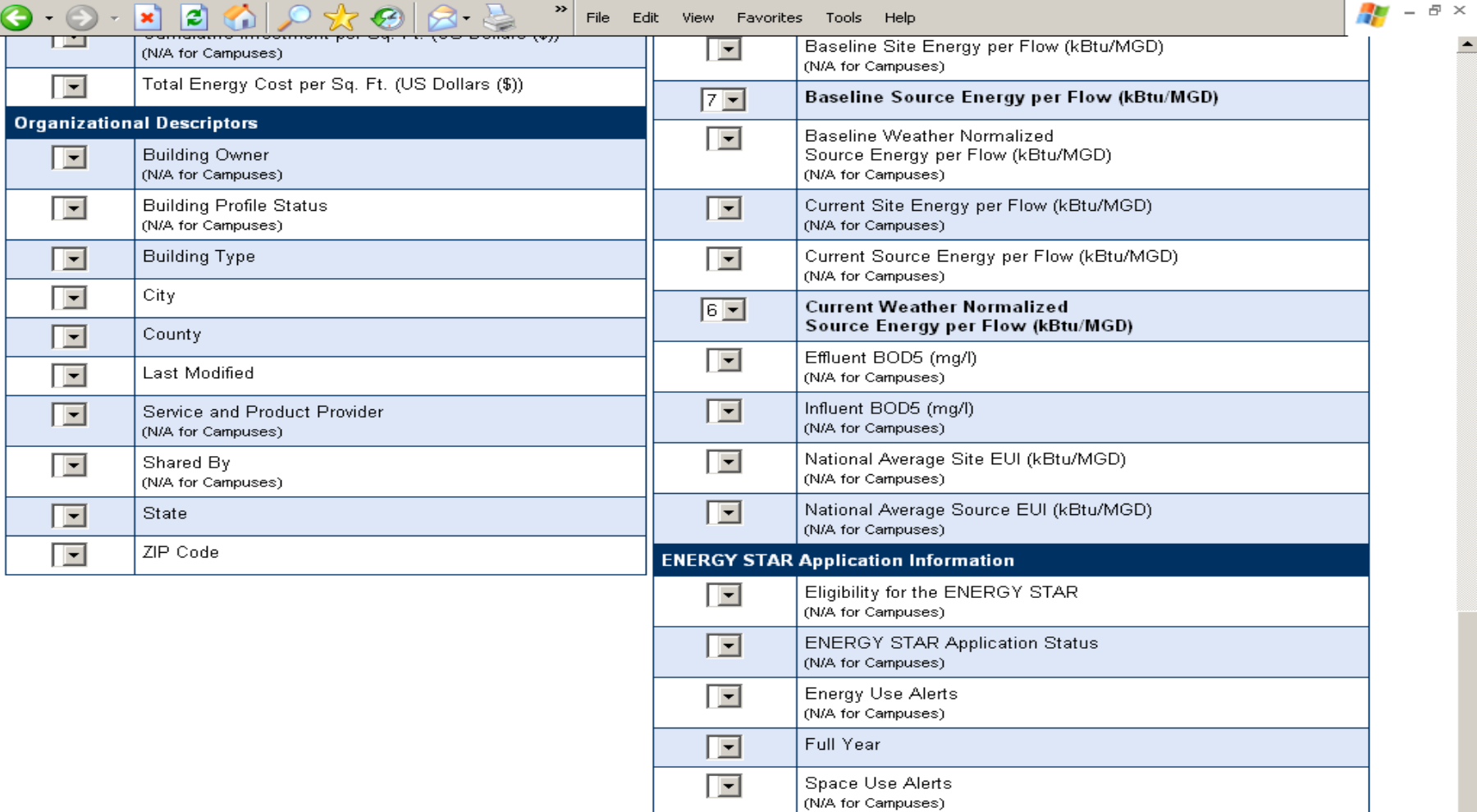

#### **Reports**

- Three Ways To Get Reports
	- 1. From My Portfolio Request Energy Performance Report
	- 2. From the Facility Summary Screen Generate a Statement of Energy **Performance**
	- 3. From My Portfolio Download View Data into Excel
		- Create different views of different data you want to capture in Excel and download

#### **Request Energy Performance Report**

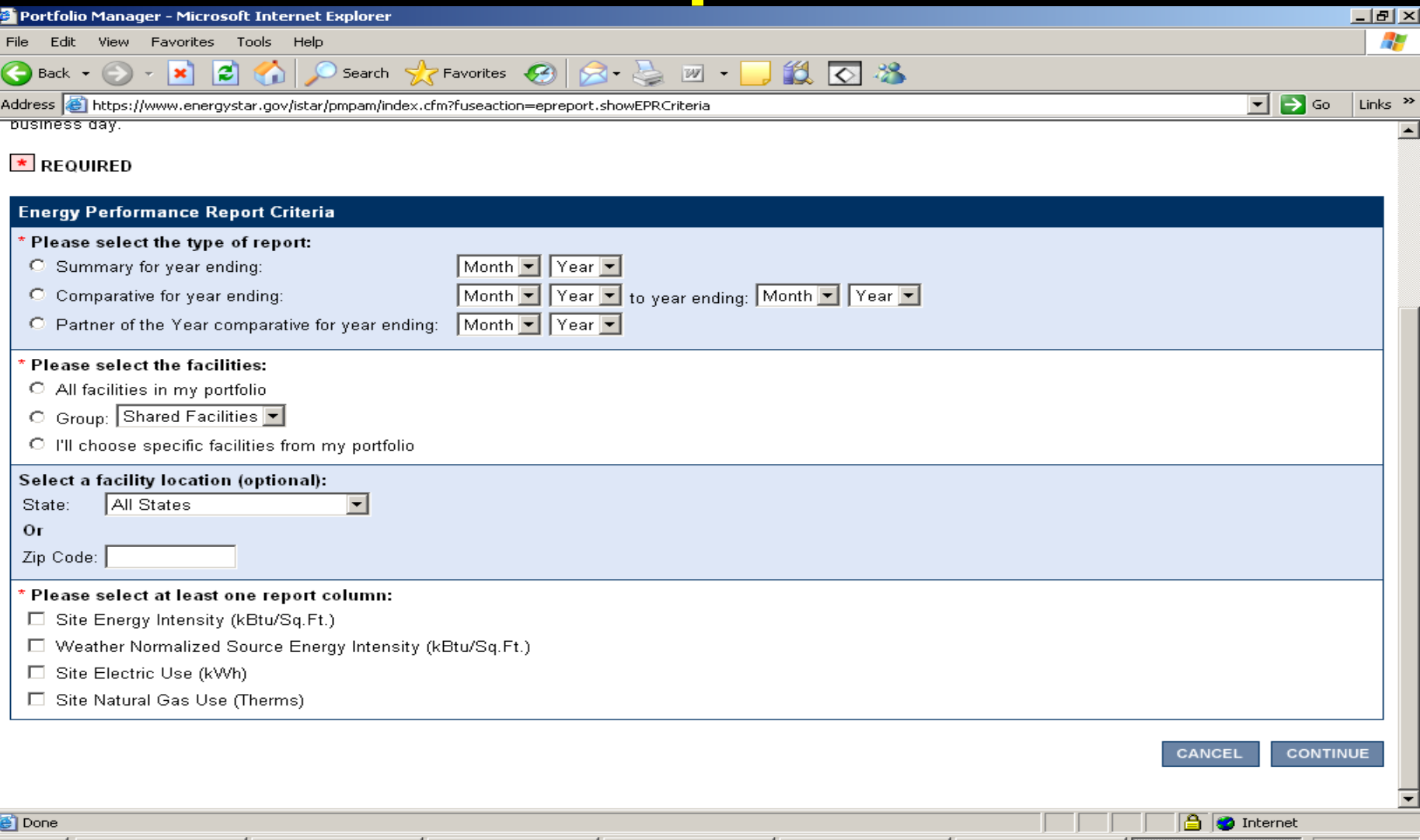

B 3 Microsoft Offi... - 四 1.28.09Benchma...

**de** Start |

**iii**) Cheryl McGovern...

E:\Climate Chang...

C:\Documents an...

Print Screen of g... | @ | Portfolio Mana...

 $\left| \right.$  << 4:32 PM

#### **Generate a Statement of Energy Performance**

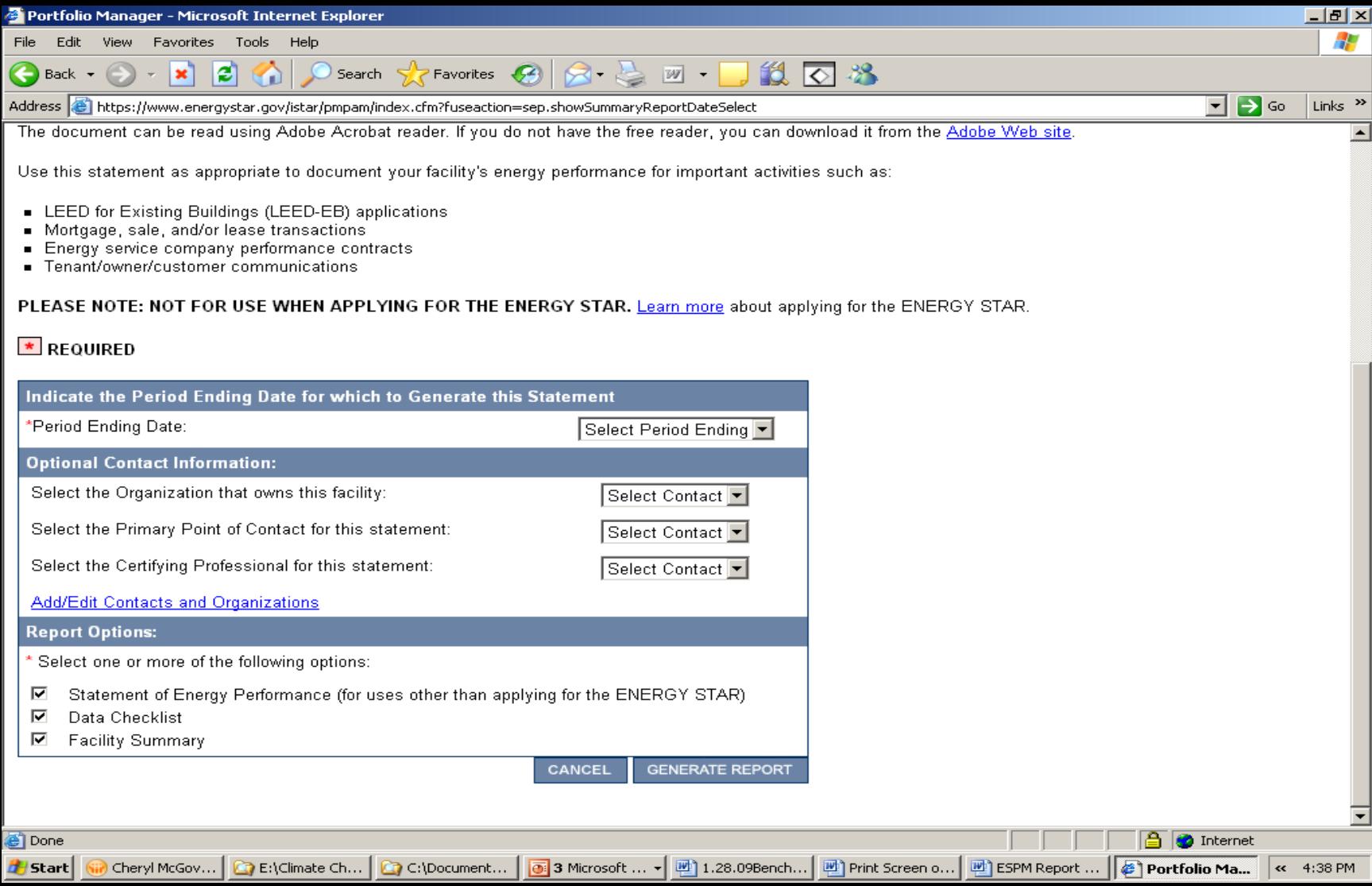

### **Download Data To Excel**

• Select Option to Download From P M **Current Energy Period Ending Date Current Total Site Energy Use (kBtu)** N/A 3/31/2009 3,758,294.71 4/30/2009 20,547,828.29 4/30/2009 19,827,873.49 4/30/2009 7,611,142.20 11/30/2008 6,355,266.26 12/31/2008 79,743,751.88 12/31/2008 N/A N/A 4/30/2009 N/A 12/31/2008 N/A N/A 4/30/2009 404,858,507.04 4/30/2009 N/A 10/31/2008 51,689,705.03 N/A 2/28/2009 114,547,268.16 3/31/2009 70,255,476.59 N/A 2/28/2009 21,489,194.83 3/31/2009 25,376,604.67

The Master Accounts feature allows master users to track progress of their constituents, such as local governments,

# **Sharing Facilities**

 $(1)$ 

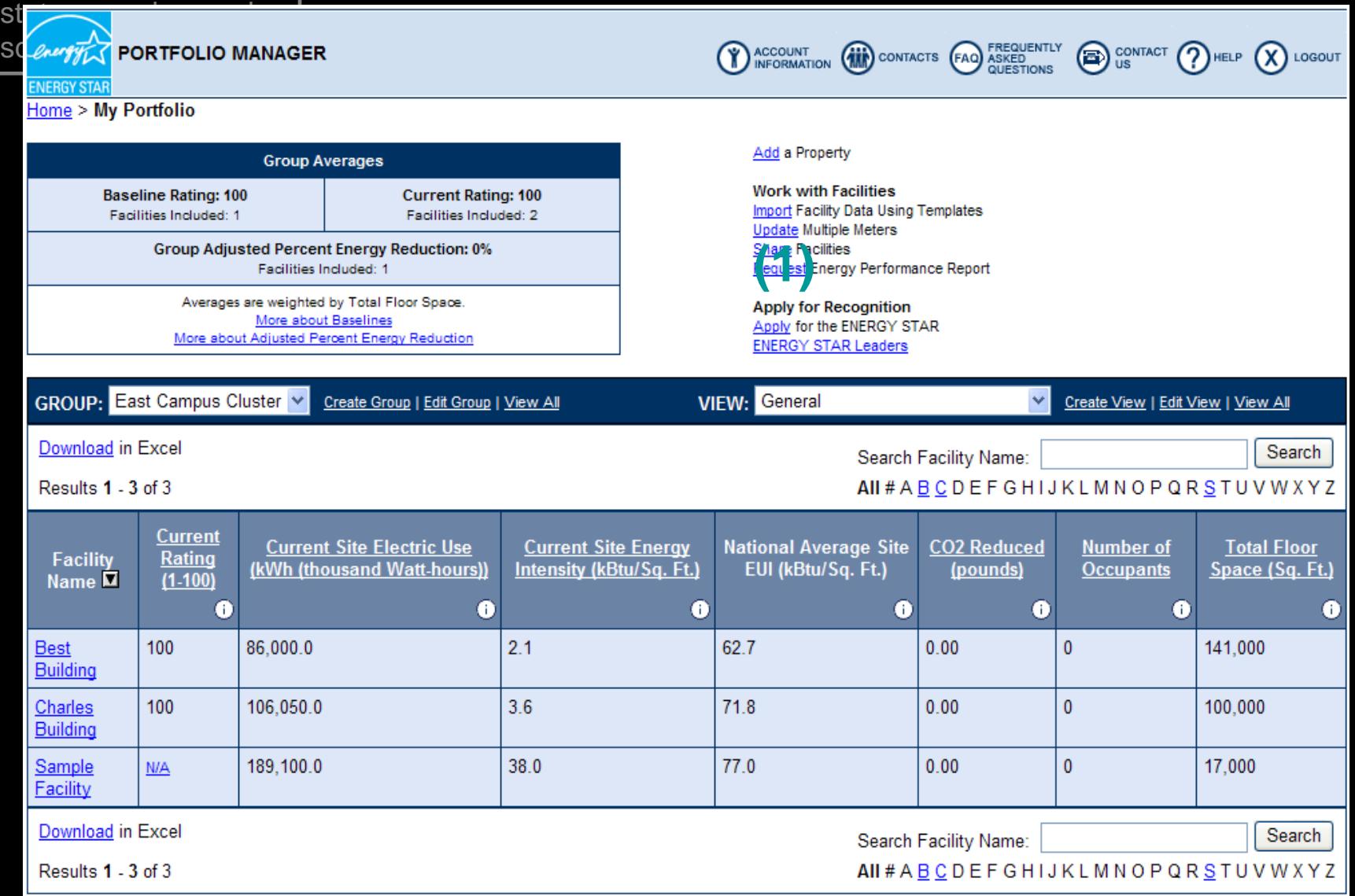

#### **Sharing Facilities (Continued)**

 $enerff$ CONTACT (?) HELP **PORTFOLIO MANAGER** CONTACTS (FAQ) ASKED **ACCOUNT**<br>INFORMATION  $(\chi)$  LOGOUT **Home > My Portfolio** Add a Property **Portfolio Averages Work with Facilities Baseline Rating: 100 Current Rating: 100** Import Facility Data Using Templates Facilities Included: 1 Facilities Included: 2 **(1)** (1)<br>(1)<br>(1) **Update Multiple Meters** Share Facilities **Portfolio Adiusted Percent Energy Reduction: 0%** Request Energy Performance Report Facilities Included: 1 Averages are weighted by Total Floor Space. **Apply for Recognition** More about Baselines Apply for the ENERGY STAR More about Adjusted Percent Energy Reduction **ENERGY STAR Leaders** (iii) CONTACTS (FAQ) ASKED MELT (2) US US US LOGOUT **PORTFOLIO MANAGER** Home > My Portfolio > Share Facilities (Step 1) **Select User or Master Account** Users with whom you share facilities will now be able to see your name and e-mail address on their Facility Summary page for that shared facility. In addition, users will also have the option to select your name and email address to appear in their custom views. Select Cancel if you do not wish to share any facilities. Portfolio Manager provides the ability to share multiple facilities from your account with other users of the system in a single transaction. Users with whom access is being shared or removed MUST have a Portfolio Manager user account. To share facilities, select a Portfolio Manger user in Step 1, If you are only removing access to facilities in your account, select "Remove this User's Access" in Step 1 after selecting a user from the Current Access List or enter a username in the textbox. You will then be able to select all of the facilities from which you want to remove this user's access. STEP 1: Select the account to which you want to grant access, modify existing access or remove access rights. Portfolio Manager User: **(2)** Enter Portfolio Manager Username  $-OR -$ Select a Portfolio Manager Master Account: Portfolio Manager Master Account V Learn more about **Master Accounts**  $-OR -$ Energy Service Provider: Select an Energy Service Provider V Learn more about Energy Service Provider **(3)**

**ADD AND MODIFY** 

**DELETE** 

CANCEL

- (1) In My Portfolio, click on "Share Facilities"
- (2) Type in Portfolio Manager User Name
- **or**
- (2) Select a Portfolio Manager Master Account from the drop down menu
- (3) Click "Add and Modify"

### **Energy Use at 6 Similar Plants**

**Energy Use and Cost vs Flow at similar sized plants**

FY 2006 data

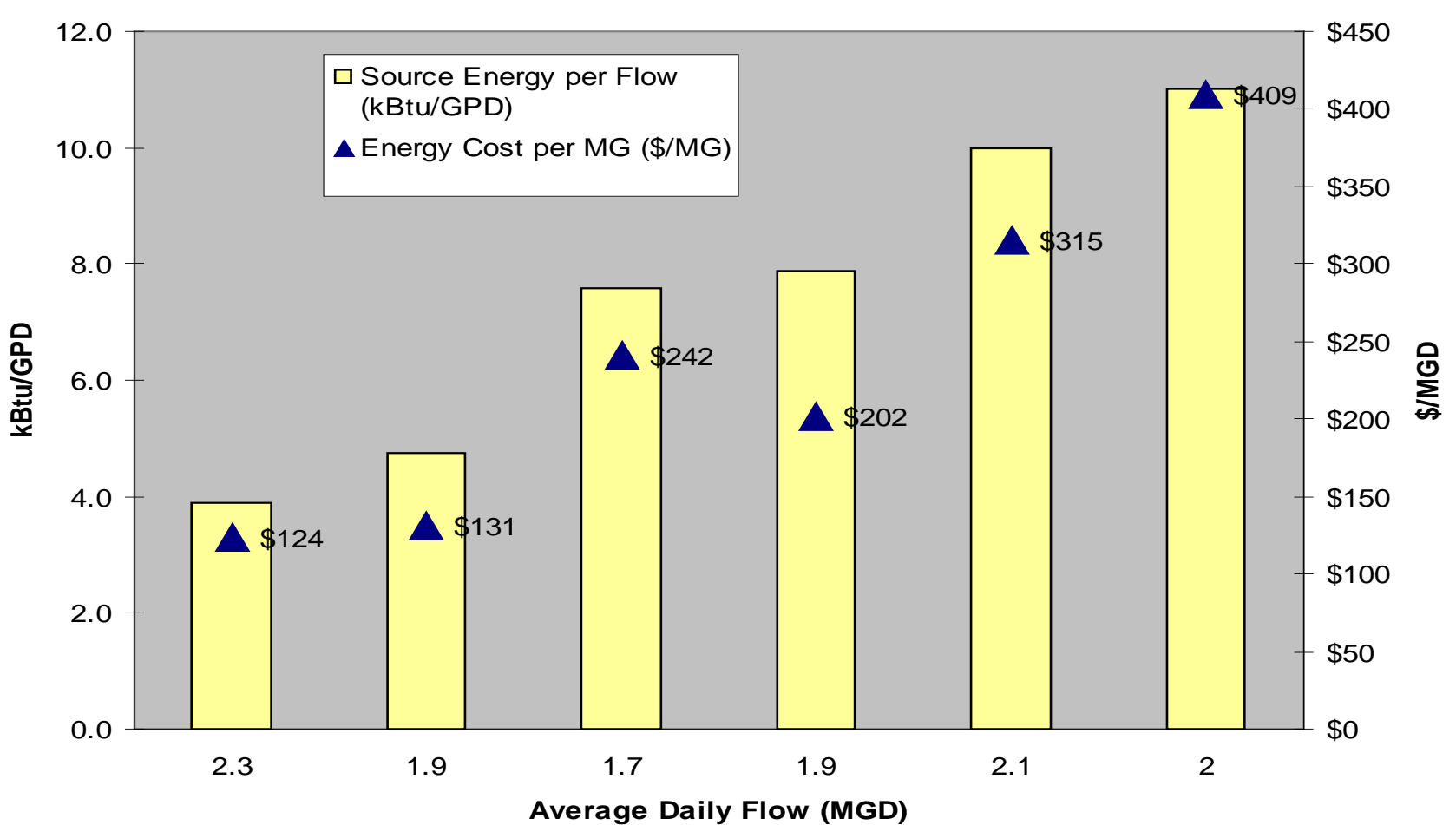

## **Identify and Move Toward Best Practices**

- **The metric isn't the destination, Just the mile marker... A hint that potential Improvements exists.**
- **Still need to figure out where to go**
	- **Apply expertise**
	- **Investigate systems**
	- **Devise and implement changes**
	- **Assess performance**

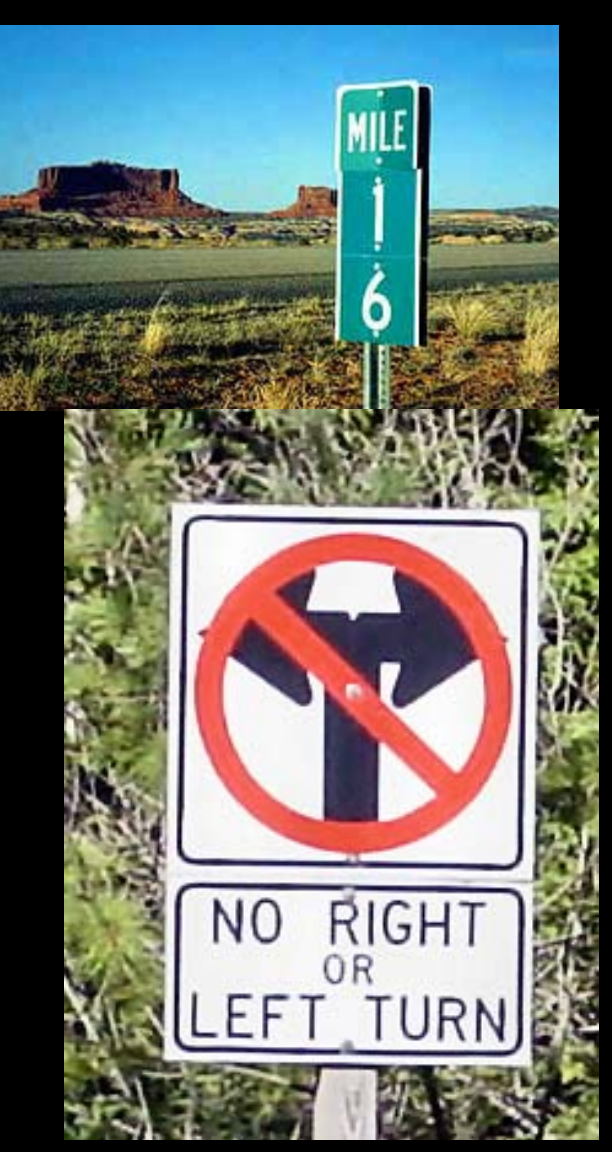

#### **Contact Information**

**[www.energystar.gov](http://www.energystar.gov)  [buildings@energystar.gov](mailto:buildings@energystar.gov)**

**contacts:** 

**Cheryl McGovern, EPA Region 9 [mcgovern.cheryl@epa.gov](mailto:mcgovern.cheryl@epa.gov)  (415) 972-3415 www.epa.gov/region09/waterinfrastructure**